# R. Reports Menu: 2. Permit Forms

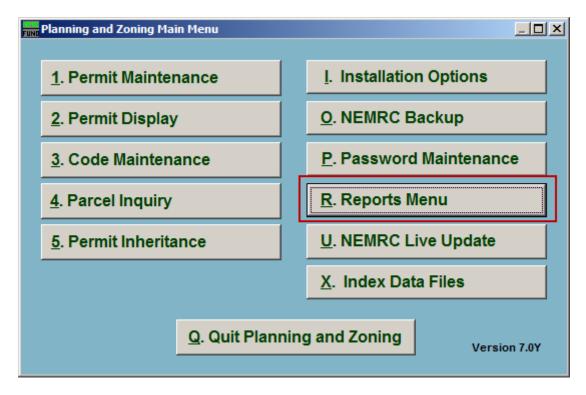

Click on "R. Reports Menu" from the Main Menu and the following window will appear:

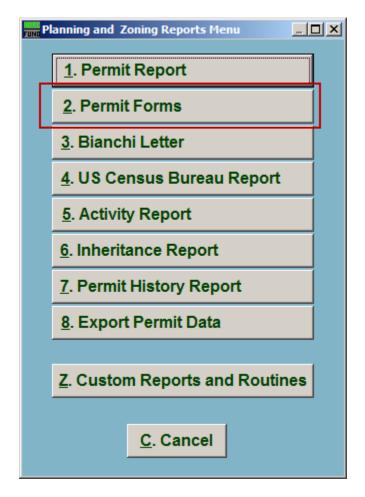

Click on "2. Permit Forms" from the Reports Menu and the following window will appear:

### Permit Forms

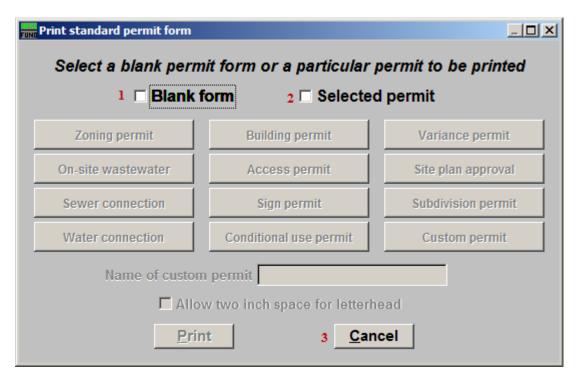

- **1.** Blank form: Click to select this option to print a blank Permit Form.
- 2. Selected permit: Click to select this option to print a predefined Permit Form.
- **3.** Cancel: Click "Cancel" to cancel and return to the Reports Menu.

#### Blank Permit Form

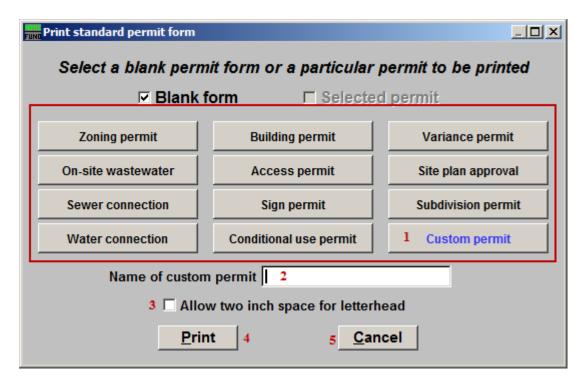

- **1.** The button that appears in blue is the selected Permit type.
- 2. Name of custom permit: If you selected "Custom Permit" from item 1, then this field becomes available. Enter the name for this Custom Permit.
- **3.** Allow two inch space for letterhead: Click to check this box to have two inches of space at the top of the Permit.
- 4. **Print:** Click this button to print. Refer to GENERAL PRINTING for more information.
- 5. Cancel: Click "Cancel" to cancel and return to the previous screen.

#### Selected Permit Form

| EUND F                                                          | Print standard permit form                                                               | × |
|-----------------------------------------------------------------|------------------------------------------------------------------------------------------|---|
| Select a blank permit form or a particular permit to be printed |                                                                                          |   |
|                                                                 | Blank form Selected permit                                                               |   |
|                                                                 | No permit selected                                                                       |   |
|                                                                 | Parcel number Find                                                                       |   |
|                                                                 | Owner                                                                                    |   |
|                                                                 | Permit number Find                                                                       |   |
|                                                                 | Name of custom permit      2    Allow two inch space for letterhead      Print    3    4 |   |

1. Select the permit to be printed via one of the following methods:

Parcel number – enter the parcel number or click the find button to look up by parcel number.

Owner – enter the owners name or part of the name and click the find button to select a permit.

Permit number – type in the permit number or click the find button to look up by permit number.

- 2. Allow two inch space for letterhead: Click to check this box to have two inches of space at the top of the Permit.
- 3. Print: Click this button to print. Refer to GENERAL PRINTING for more information.
- 4. Cancel: Click "Cancel" to cancel and return to the previous screen.